# **VOCUS IP TEL SMART UC QUICK REFERENCE GUIDE FOR WINDOWS & MacOS**

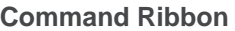

File Edit Contacts Calls Conversations Window Help To display all the Command Ribbon options the application may need to be resized, or click  $\gg$  to display hidden menu items.

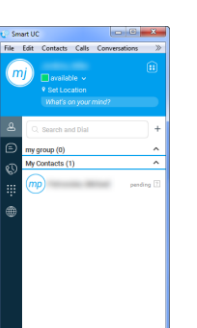

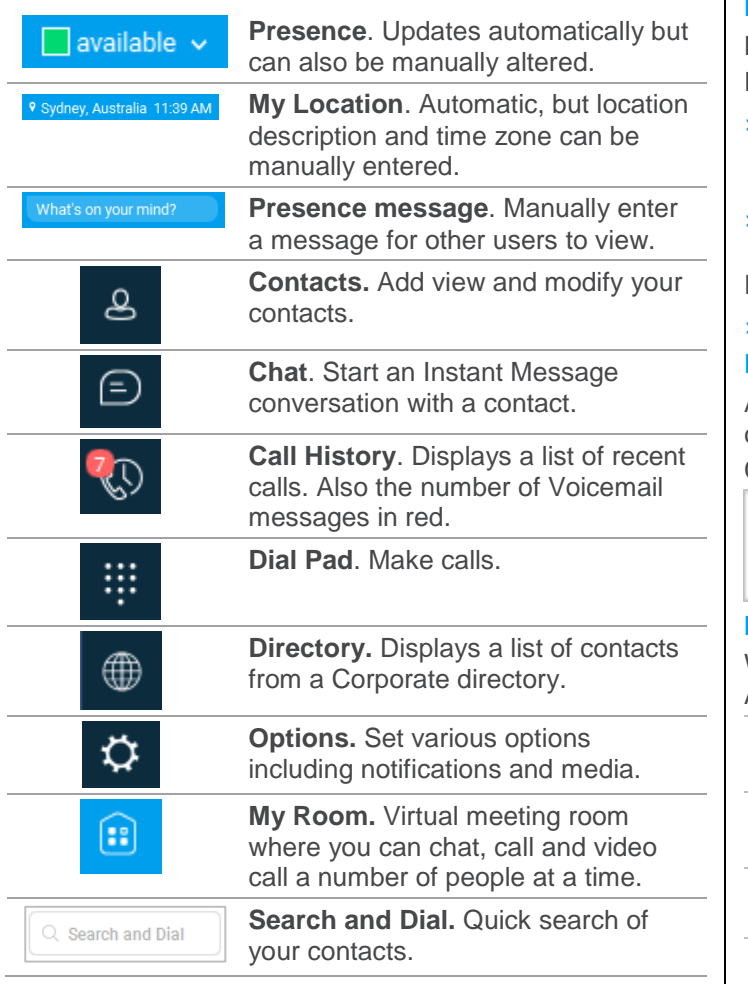

**LOG ON**

Double click the SMART UC desktop icon

#### **Or**

Locate Smart UC in the Programs menu in the Vocus Communications folder.

#### **LOG OFF**

From the Command Ribbon click **File > Exit Smart UC CALLS** 

## **MAKING A CALL**

Here are a few ways a call can be made: From the **Contacts** or **Directory** tab:

› Hover over a contact and click the type of call required.

- $C$  **k**  $R$  (i)
- › Right click on the contact and select the type of call required from the menu.

From the **Dial Pad:**

› Enter the number you wish to call and press **Enter.**

#### **RECEIVING CALLS**

A pop up window will appear when receiving a video/audio call.

#### Click to **Accept** (Video or Audio) or **Decline** the call.

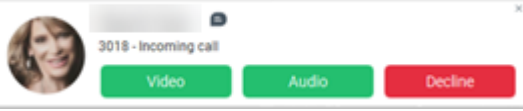

When in call the following options are available from the Active Call toolbar.

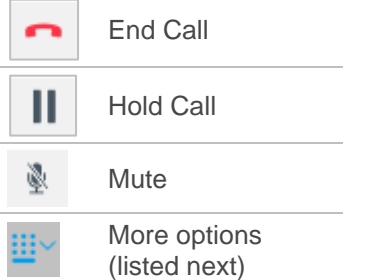

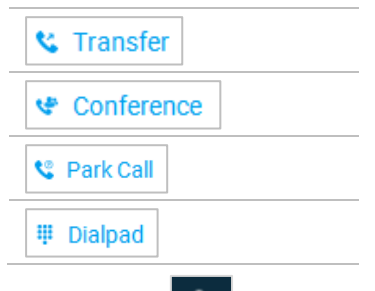

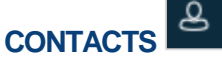

Lists of your contacts.

# **SEARCH**

Type the name of the contact in the **Search and Dial** field, the search will begin as soon as you start entering the name.

#### **ADD A CONTACT**

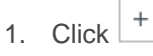

- 2. Select **New Contact**.
- 3. Enter the **Contact details**.
- 4. Click on  $\begin{array}{|c|c|c|c|}\n\hline\n\text{4.} & \text{Click on} & \text{if} & \text{if} &$ **Contact list**.

#### **EDIT A CONTACT**

- 1. Right click on the contact.
- 2. Select **Edit Profile.**
- 3. Edit details as required

**Save Contact** 4. Click

#### **DELETE A CONTACT**

- 1. Right click on the contact.
- 2. Select **Delete Contact.**

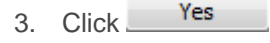

**CHAT COMMENCE A CHAT**

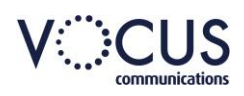

Vocus | Level 10, 452, Melbourne, VIC 3000 | vocus.com.au

**IN CALL**

# **VOCUS IP TEL SMART UC QUICK REFERENCE GUIDE FOR WINDOWS & MacOS**

From the Contacts screen:

- › Right click on the contact and select **Chat** from the menu or.
- › Hover over the contact and select . From the chat list:
- › Double click on the contact.

#### **CHAT**

Enter conversation and press enter. Emoticons are also available.

#### **END CHAT**

Click **X** to close chat window.

#### **GROUP CHAT**

- 1. Commence a single chat.
- 2. Drag and drop new contacts into the chat window.

ଛ

#### **ESCALATE CHAT**

In the Chat communication tab select Call, Video or Call from phone.

# **CALL HISTORY**

Displays a list of recent calls. Arrows indicate if call incoming or outgoing. Also displays number of voicemail messages outstanding.in red.

To access Voicemail:

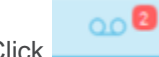

- 1. Click
- 2. Click on the message and press the **Play voicemail** icon.
- 3. To delete the voicemail message, press **Delete** on your keyboard.

Calls and chat can be commenced from this window. Right click on call listing and select required option.

# **DIAL PAD**

Start a new video or audio call from the Dial Pad. Enter the required number and choose:

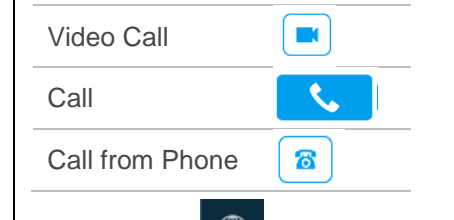

# **DIRECTORY**

Displays the Corporate directory contact list.

Use Search and Dial to locate a contact.

Right click on a contact for call, chat and message options. Choose **New Contact** to add to your contact list.

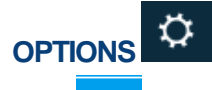

Click to choose which options you wish to set.

# **PERSONAL PROFILE**

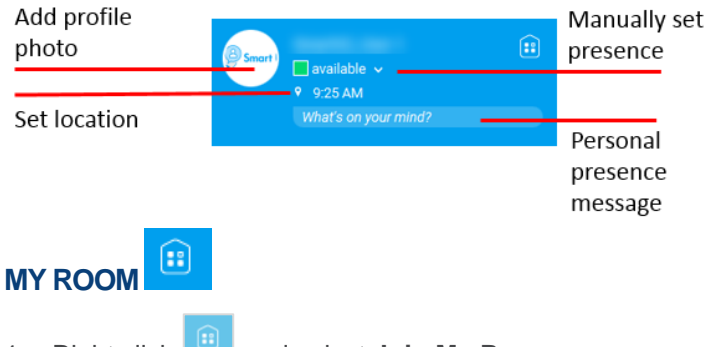

- 1. Right click **and select Join My Room.**
- 2. Click to select and drag contacts from your Contact list into your My Room Communication tab. Participants will receive an invitation to join the session.

All contacts will now be in your room and can take part in a group chat.

### **GROUP CALL**

 $Click$  to convert the group chat to a call. The Active Call toolbar will appear to help manage the call.

#### **VIDEO CALL**

Once a group audio call has been initiated you can escalate or advance it to a video call.

 $Click on$  to commence video call

## **JOIN A MY ROOM SESSION (INTERNAL CONTACT)**

As an attendee in your Contacts:

Right click on the name of the Owner of the My Room session and select **Join Room**.

### **INVITE EXTERNAL GUEST**

- 1. In the **My Room** Information pane click the email icon.
- 2. An email will be created with a Guest Participants link.
- 3. Complete the email and send to the meeting attendee(s).

#### **JOIN A MY ROOM SESSION (EXTERNAL CONTACT)**

- 1. The attendee opens the email and then clicks on the link. The Smart UC login screen will be displayed in a browser.
- 2. Enter first and last names.

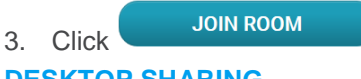

# **DESKTOP SHARING**

- 1. During the My Room meeting click on Full from the My Room tab toolbar to share your desktop with the meeting room participants.
- 2. Choose the document or file to share.
- 3. Click Start Sharing

#### **END SESSION**

Right click on a participant and Select **Dismiss.**

**Or** Click **X** in the **My Room** tab to close the room.

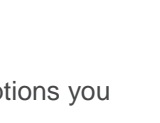